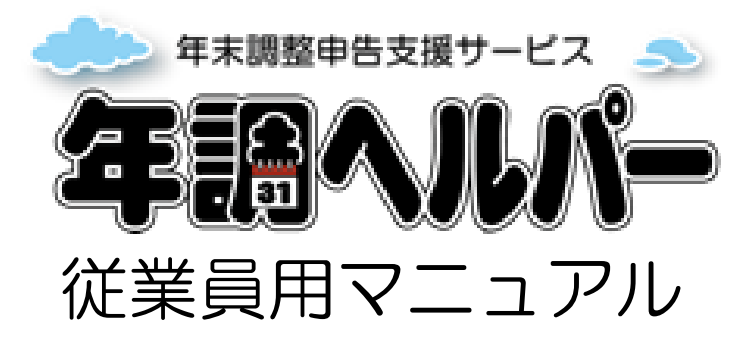

2023/11/13 版

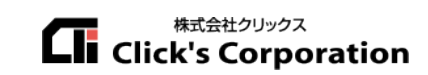

# 目次

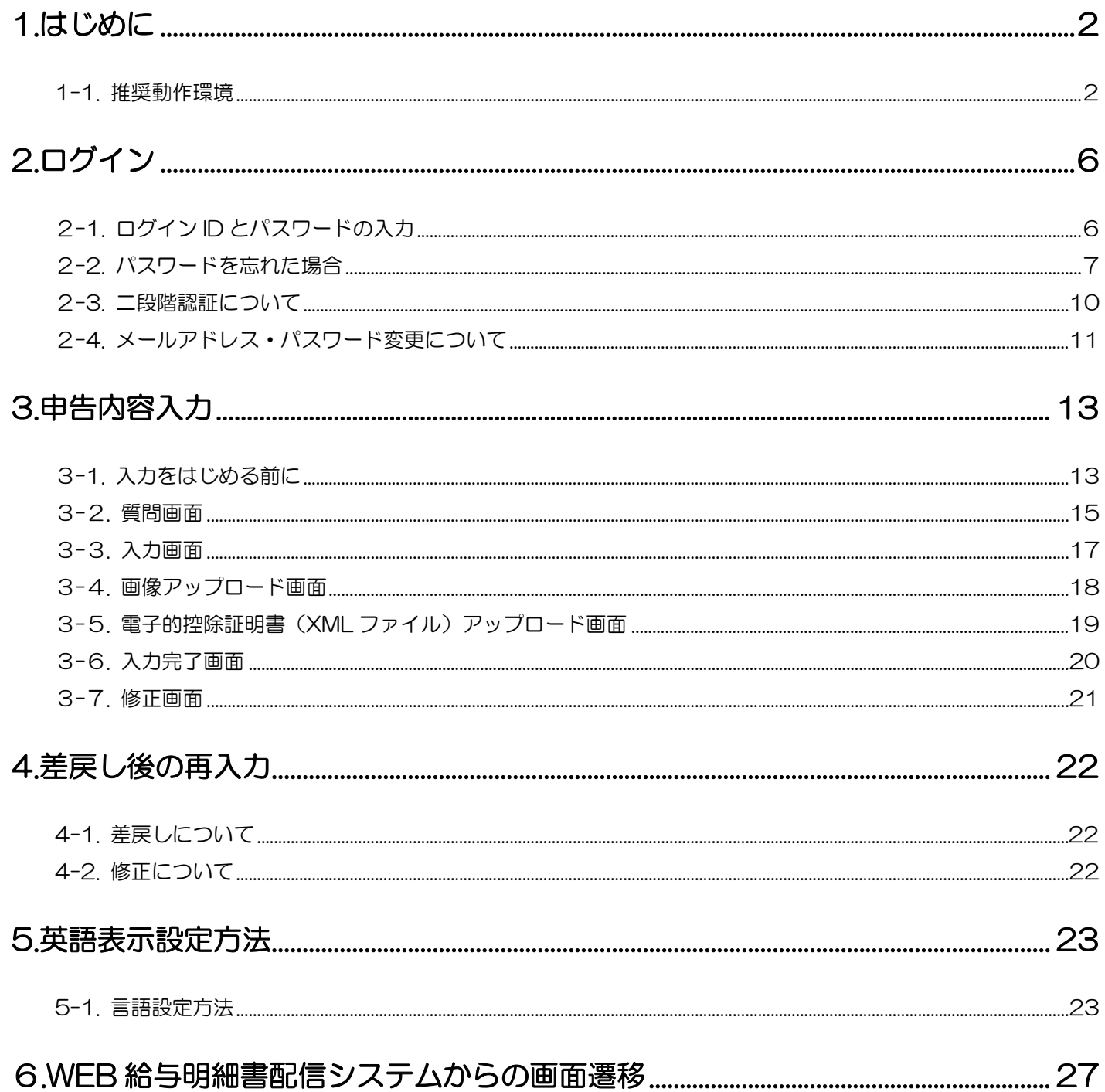

# <span id="page-2-0"></span>1.はじめに

## <span id="page-2-1"></span>1-1. 推奨動作環境

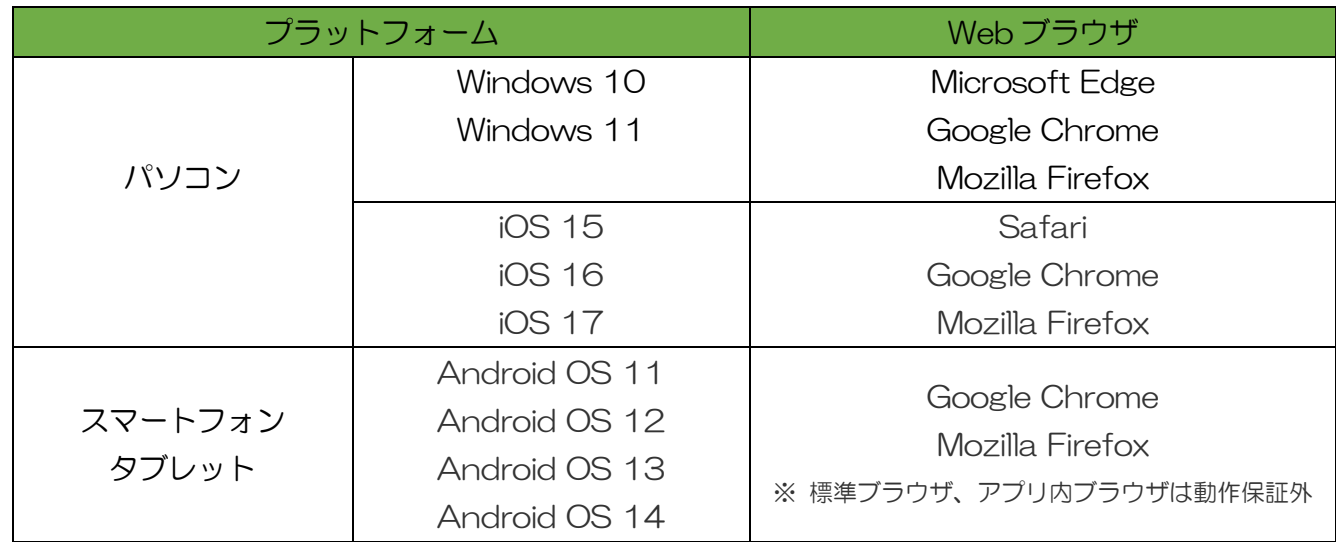

※Internet Explorer (IE) は、ご利用にならないでください。

画像のアップロードや表示、動作が正しく行われない場合がございます。

※クライアント OS 上で動作する Web ブラウザのみを動作保証とします。

※Microsoft Edge、Mozilla Firefox、Google Chrome、Safari は、最新版を動作環境といたします。

※PDF の閲覧には、[Adobe Reader DC](https://get.adobe.com/jp/reader/otherversions/) 以上が必要です。

※推奨動作環境は変更される場合があります。

## ~年調ヘルパーからのメールについて~

年調ヘルパーのメールは、送信元が「送信専用アドレス [<sender@nenchohelper.com>](https://clicks.cybozu.com/o/ag.cgi?page=MailSend&text=sender%40nenchohelper%2Ecom)」と表示されます。 返信する場合は、本文内の返信先メールアドレスにお送りください。

### 年調ヘルパーからのメールが見つからない場合は、

ご利用のメールのアプリケーションの全てのメールフォルダをご確認ください。

(例:迷惑メールフォルダ)

メールが届いていない場合は、ご利用のメールのアプリケーションの迷惑メール設定で、ドメインアドレ ス「sendgrid.net」の受信が出来る設定にしてください。

#### ■迷惑メール設定

下記の手順で解決できない場合は、ご利用のキャリアのお客様サポートへお問い合わせください。

#### 〇NTT Docomo/スマートフォン (Android)

- 1.spモードメニューを選択
- 2.「メール設定」「その他」「メール全般の設定」を選択
- 3.「詳細設定/解除」を選択
- 4.暗証番号を入力して「決定」を選択
- 5.「URL付リンクメール拒否設定」の「設定」を選択し「次へ」を選択
- 6.「設定」を選択
- 7.「迷惑メール対策へ」を選択
- 8.「受信/拒否設定」の「設定」を選択して「次へ」を選択
- 9.「ステップ4」の「受信設定」を選択
- 10.「個別に受信したいドメインまたはアドレス」に「sendgrid.net」と入力して「登録」を選択

#### 〇NTT Docomo/スマートフォン (iPhone)

1.safariアプリを起動 2.「ブックマーク」を選択 3.「ドコモお客様サポート」を選択 4.サービス・メールなどの設定の「メール設定」を選択 5.「詳細設定/解除」を選択 6.「パスワード」を入力します。 7.受信/拒否設定の「設定」を選択し「次へ」を選択 8.ステップ4の「受信設定」を選択 9.「▽個別に受信したいドメインまたはアドレス」に「sendgrid.net」と入力して「登録」を選択

#### 〇au/スマートフォン (Android)

- 1. 「Eメール」アプリを開く
- 2. 「メニューボタン」を押す
- 3. 「Eメール設定」を選択
- 4. 「アドレス変更・その他の設定」を選択
- 5. 「パケット通信料が発生します」の画面で「接続する」を選択
- 6. 「迷惑メールフィルターの設定/確認へ」を選択
- 7. 暗証番号を入力して「送信」を選択
- 8. 「上記以外の個別設定へ」を選択
- 9. 「なりすまし規制回避リスト」を選択
- 10. 「なりすまし規制回避リスト」の「有効」を選択
- 11. 「キーワード欄」に「sendgrid.net」と入力し「ドメイン一致」を選択
- 12. 「変更する」を選択
- 13. 「OK」を選択

#### 〇au/スマートフォン (iPhone)

1. Safari を開き、ブックマークから「au お客さまサポート」を開く

- 2. 「iPhone 設定ガイド」の「お持ちの機種を選択」を選択し機種を選びます
- 3. 「ご購入後の各種設定」の「EZWeb メール初期設定」を選択
- 4. 「迷惑メールフィルター」を選択
- 5. 「フィルター設定画面へ」を選択
- 6. ログインを求められた場合は「auID とパスワードを入力してログインする」を選択
- 7. auID とパスワードを入力して「ログイン」を選択
- 8. 「メールアドレス変更・迷惑メールフィルター・自動転送」を選択
- 9 「迷惑メールフィルターの設定/確認へ」を選択
- 10. 暗証番号を入力して「送信」を選択
- 11. 「上記以外の個別設定へ」を選択
- 12. 「なりすまし規制回避リスト」を選択
- 13. 「なりすまし規制回避リスト」の「有効」を選択
- 14. 「キーワード欄」に「sendgrid.net」と入力し「ドメイン一致」を選択
- 15. 「変更する」を選択
- 16. 「OK」を選択

#### 〇Softbank/スマートフォン (Android)

- 1. 「My Softbank」へアクセス
- 2. 「メール設定」を選択
- 3. 「迷惑メールブロック設定」を選択
- 4. 「個別設定はこちら」を選択
- 5. 「URLリンク付メール」の「受け取る」を選択
- 6. 「受信許可リストとして設定」を選択
- 7. 「利用設定」の「設定する」を選択
- 8. 「アドレス欄」に「sendgrid.net」と入力し「後方一致」を選択
- 9. 画面下部の「設定する」を選択
- 10. 「次へ」を選択

#### 〇Softbank/スマートフォン (iPhone)

- 1. 「My Softbank」へアクセス
- 2. 「Eメール(i)」を選択
- 3. 「迷惑メールブロック設定」を選択
- 4. 「個別設定はこちら」を選択
- 5. 「受信許可リストの変更」を選択
- 6. 「利用設定」の「設定する」を選択
- 7. 「受信許可リストの設定」の「アドレス欄」に「sendgrid.net」と入力
- 8. 「アドレス欄」の隣にある選択肢から「後方一致」を選択
- 9. 画面下部の「設定する」を選択

### ~共用パソコンを使用する場合の注意事項~

共用パソコンを使用する場合(公共スペースや事務所や店舗等で)は、セキュリティ上の観点から 個人情報を守るため以下の作業を行ってください。

### 履歴の削除

ブラウザの「キャッシュ」と「履歴」等を削除してください。

 ※ブラウザは、単にホームページを見ているだけでも、いろいろな情報が蓄積されます。 例えば閲覧履歴ではどんなページを見ていたのかが、過去に遡って確認できてしまいます。 個人のパソコンなら問題ありませんが、共用パソコンの場合は次に使う人に自分がどんなホームページを 見たのか個人情報を知らせることにも繋がります。共用パソコンを使う時はこうした情報でさえも漏らす ことのないよう細心の注意を払う必要があります。

#### ○Google Chrome の場合

- 1. 画面右上のその他アイコン をクリックします。
- 2. [履歴]、 [履歴] をクリックします。
- 3. 左にある [閲覧履歴データの削除] をクリックします。
- 4. 履歴を削除する期間をプルダウン メニューから選択します。
- 5. [閲覧履歴] のほかに、削除する情報のチェックボックスをオンにします。
- 6. 「データを削除」ボタンをクリックします。

#### ○Mozilla Firefox の場合

- 1.画面最下部のメニューボタンを押します:
- 2.メニューパネル内の 設定 を押します。
- 3.Firefox の設定メニューで、プライバシーセクションの下にある プライベートデータを消去する を押します。
- 4.削除したい情報の項目名の隣にあるスイッチ を押します。

#### ○Microsoft Edge の場合

.ブラウザの右上「・・・」(設定など)→「設定」の順にクリックします。 . 「プライバシー、検索、サービスを選択」を選択します。 .閲覧データをクリアの欄にある、「クリアするデータの選択」ボタンをクリックします。 .削除する項目をクリックし、チェックを入れます。 .「今すぐクリア」ボタンをクリックします。

# <span id="page-6-0"></span>2.ログイン

# <span id="page-6-1"></span>2-1. ログイン ID とパスワードの入力

https://nencho-helper.com/staff?c=\*\*\*\* ※「\*\*\*\*」の部分は会社ごとに異なります

※ログインページのアドレスは会社によって異なります。

※Google 等で検索したアドレスは使用できませんのでご注意ください。

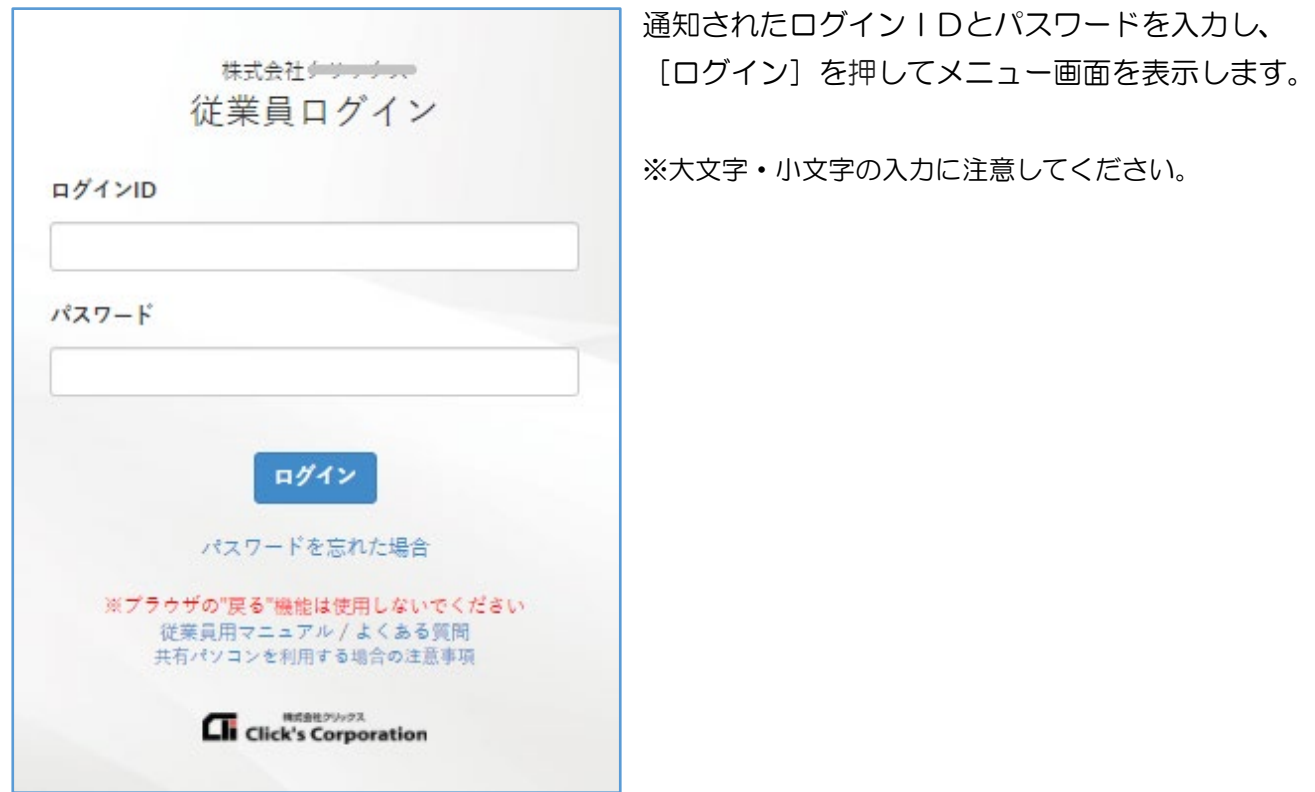

## <span id="page-7-0"></span>2-2. パスワードを忘れた場合

ログインパスワードを忘れてしまった場合、メールアドレスが登録されていれば再設定することが出来ます。 メールアドレスが登録されているかは担当部署又は管理者までお問い合わせください。

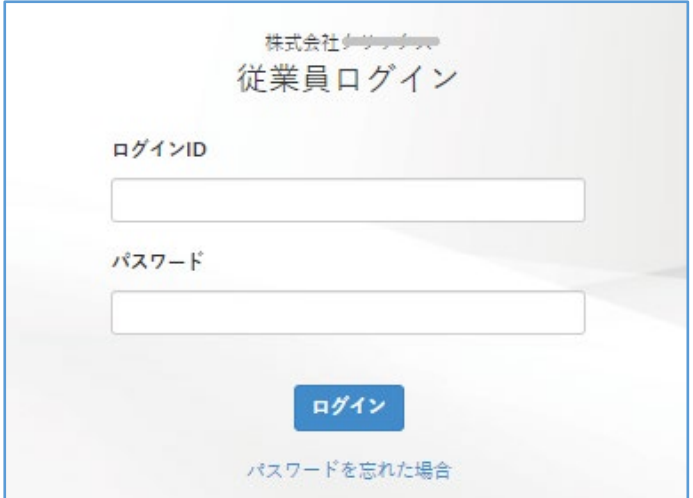

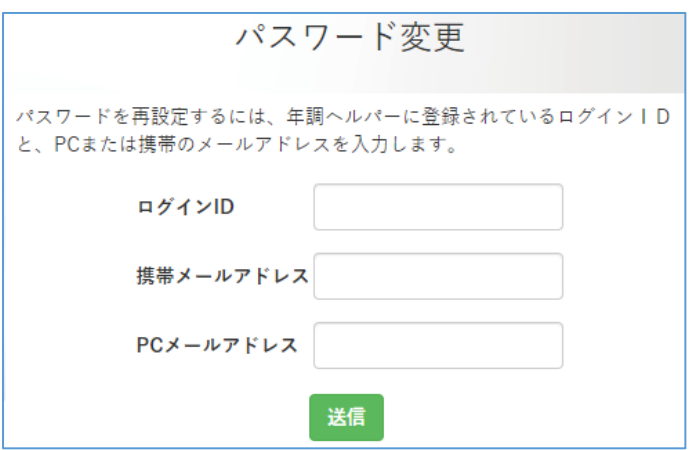

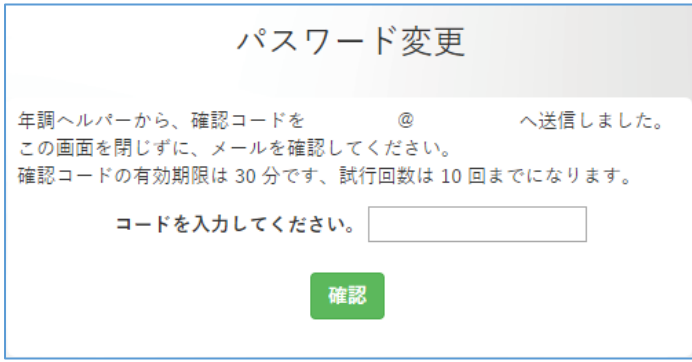

(1)[パスワードを忘れた場合]を押します。

- (2) ログインIDとメールアドレスを入力して [送信] を押します。
	- ※ログイン ID やメールアドレスが間違えている場 合は送信できません。 ※携帯メールアドレスあるいは PC メールアドレス 何れかを入力してください。 その場合は、担当部署又は管理者までお問い合わ せください。
- (3)指定したメールアドレスに、 確認コードが送信されます。

※有効期限内に入力を行ってください。 ※大文字・小文字の入力に注意してください。

送信された確認コードを入力し、 [確認]を押します。

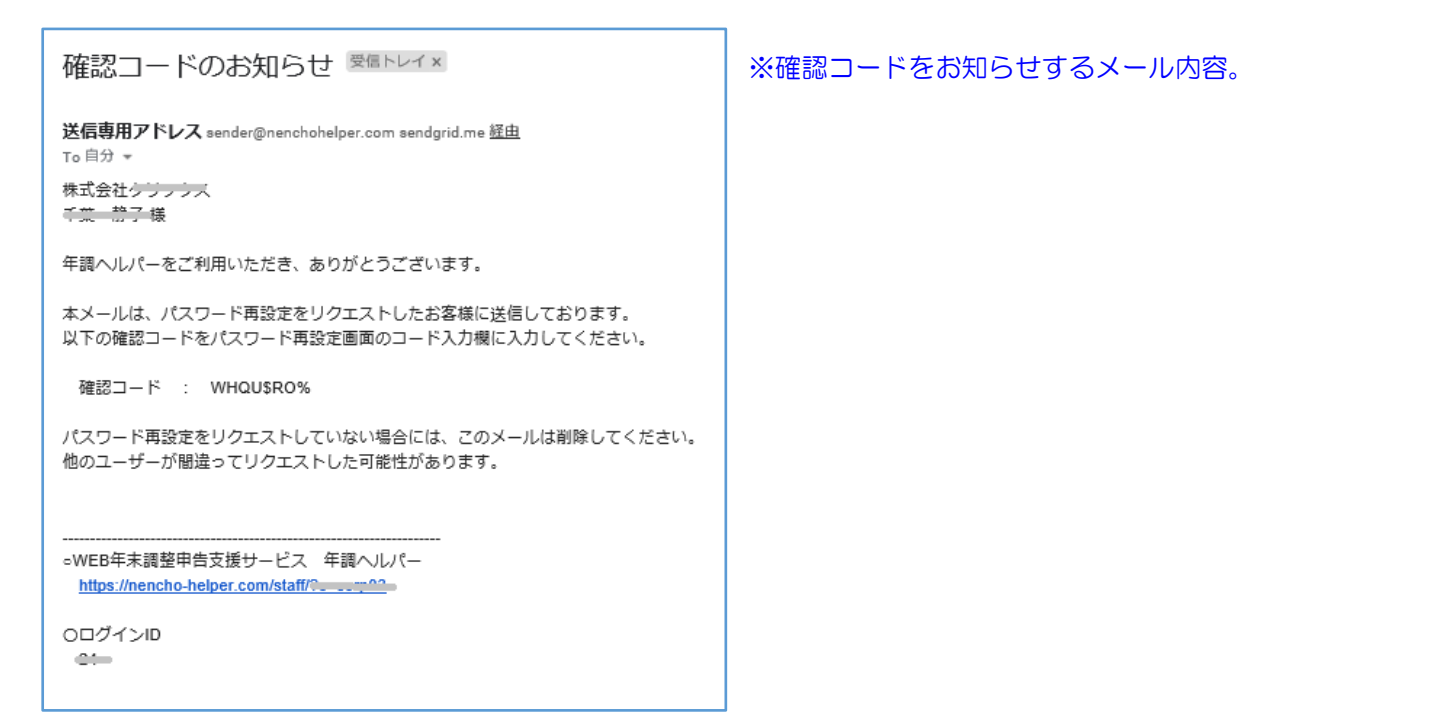

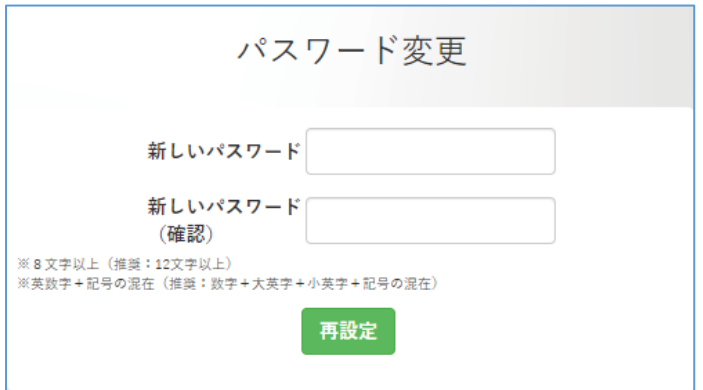

(4)確認コードを正しく入力したらパスワード変更 画面に遷移します。新しいパスワードを設定し ます。

(5)変更が完了したら、[続行]を押して、 改めてログインしなおします。

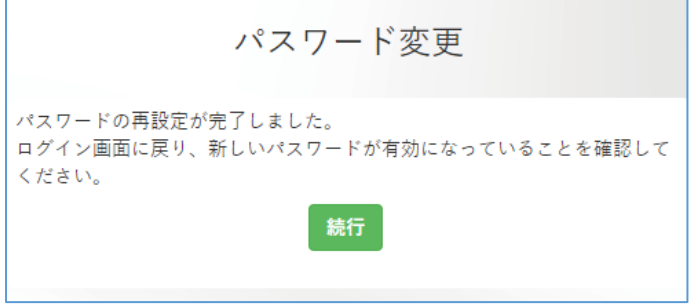

### パスワード再設定完了のお知らせ 受信トレイx

送信専用アドレス sender@nenchohelper.com sendgrid.me 経由 To 自分 →

株式会社ケリテナスー 千葉 荒子様

年調へルパーをご利用いただき、ありがとうございます。

パスワード再設定が完了しました。

○WEB年末調整申告支援サービス 年調へルパー https://nencho-helper.com/staff/?c=cc., 22-

OログインID  $24-$  ※パスワードの再設定の完了のメール内容。

## <span id="page-10-0"></span>2-3. 二段階認証について

管理者により「二段階認証機能」が有効になっている場合は、ログイン時に二段階認証が必要です。

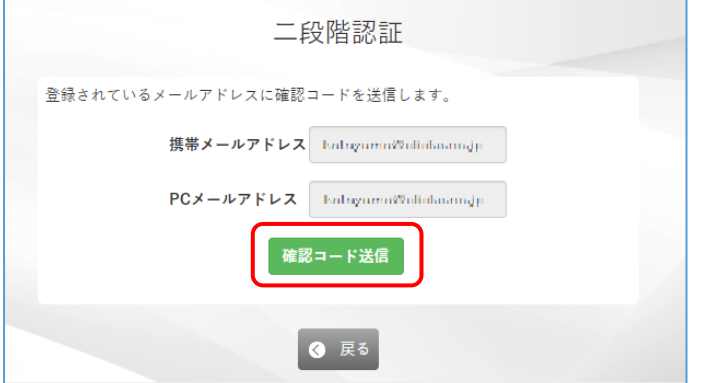

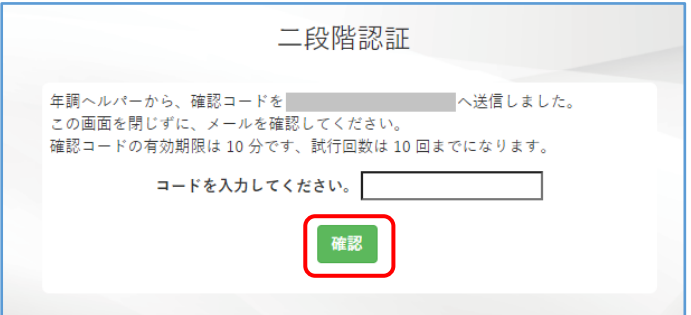

1. ログインを行うと、以下の画面が表示されます。 [確認コード送信] を押します。

2. 表示されているメールアドレスに確認コードが 送信されます。送信された確認コードを入力し、 [確認] を押します。

3. ログイン後の「はじめに画面」が表示されます。 ※ 二段階認証はログインを行うごとに必要になります。

#### ●確認コードの通知メール

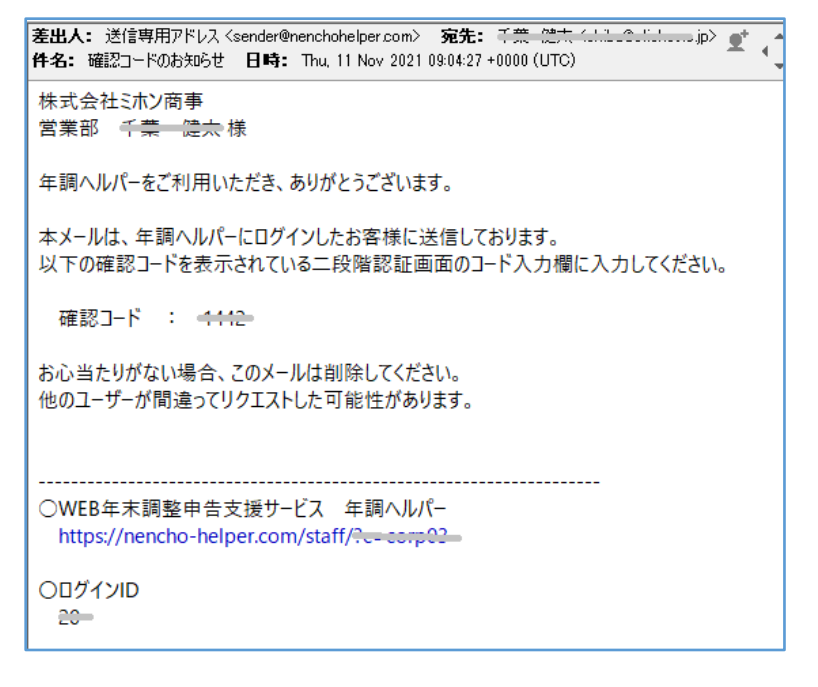

## <span id="page-11-0"></span>2-4. メールアドレス・パスワード変更について

管理者によりメールアドレス及びパスワード変更が許可されている場合、を『入力を始める前に』画面にて 変更することができます。

◆メールアドレス変更方法

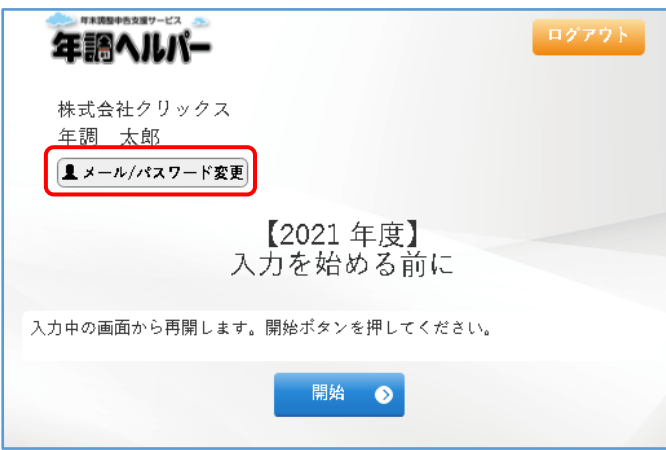

- 1.ログイン後のを『入力を始める前に』画面の左上 の[メール/パスワード変更]を押します。
	- ※ ボタンが非表示の場合は、管理者が変更を許可して いません。

2. [メールアドレス変更] を押します。

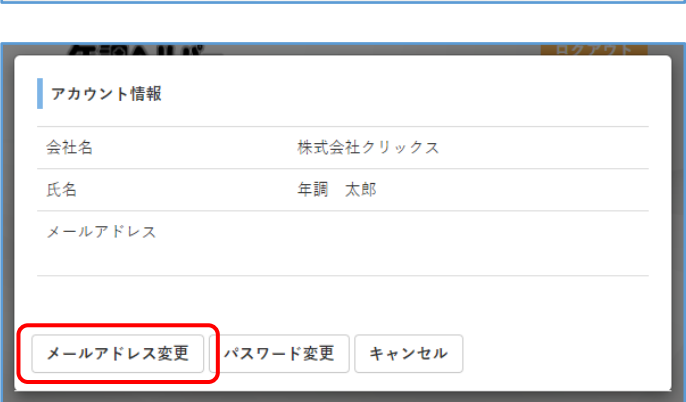

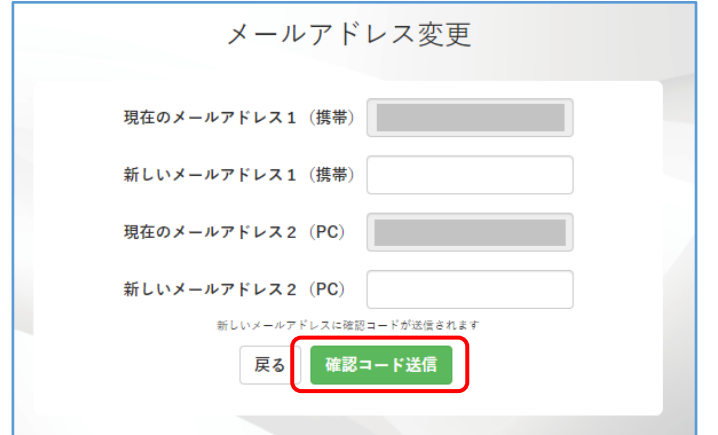

3. 変更したいアドレスを入力し、[確認コード送信] を押します。

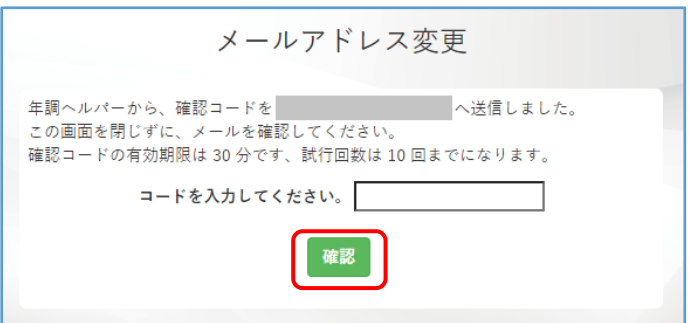

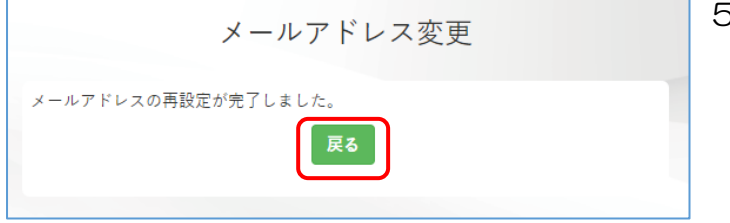

4. 新たに入力したメールアドレスに確認コードが 送信されます。メールに記載されている確認コ ードを入力して[確認]を押します。

- 5. メールアドレスの変更が完了します。 [戻る]を押します。
- 6. はじめに画面に戻ります。 1-2の手順を行い、アカウント情報のメールアド レスが変更されているか確認してください。

※パスワード変更についても、同様の手順で変更します。

# <span id="page-13-0"></span>3.申告内容入力

## <span id="page-13-1"></span>3-1. 入力をはじめる前に

はじめてのログイン時は、年末調整を行う理由や各申告書についての説明文が表示されます。 内容を一読し、[開始]を押してください。3-2.質問画面に遷移します。

(昨年度または入力したデータがある場合は、[前回のデータを引き継いで開始する]か、[引継ぎをせず初 めから入力する]かを選択して開始画面に遷移します。)

※「年末調整をしない」を選択して入力を進める場合は、必ず[引継ぎをせず初めから入力する]を選択してください。

◆初年度([開始])

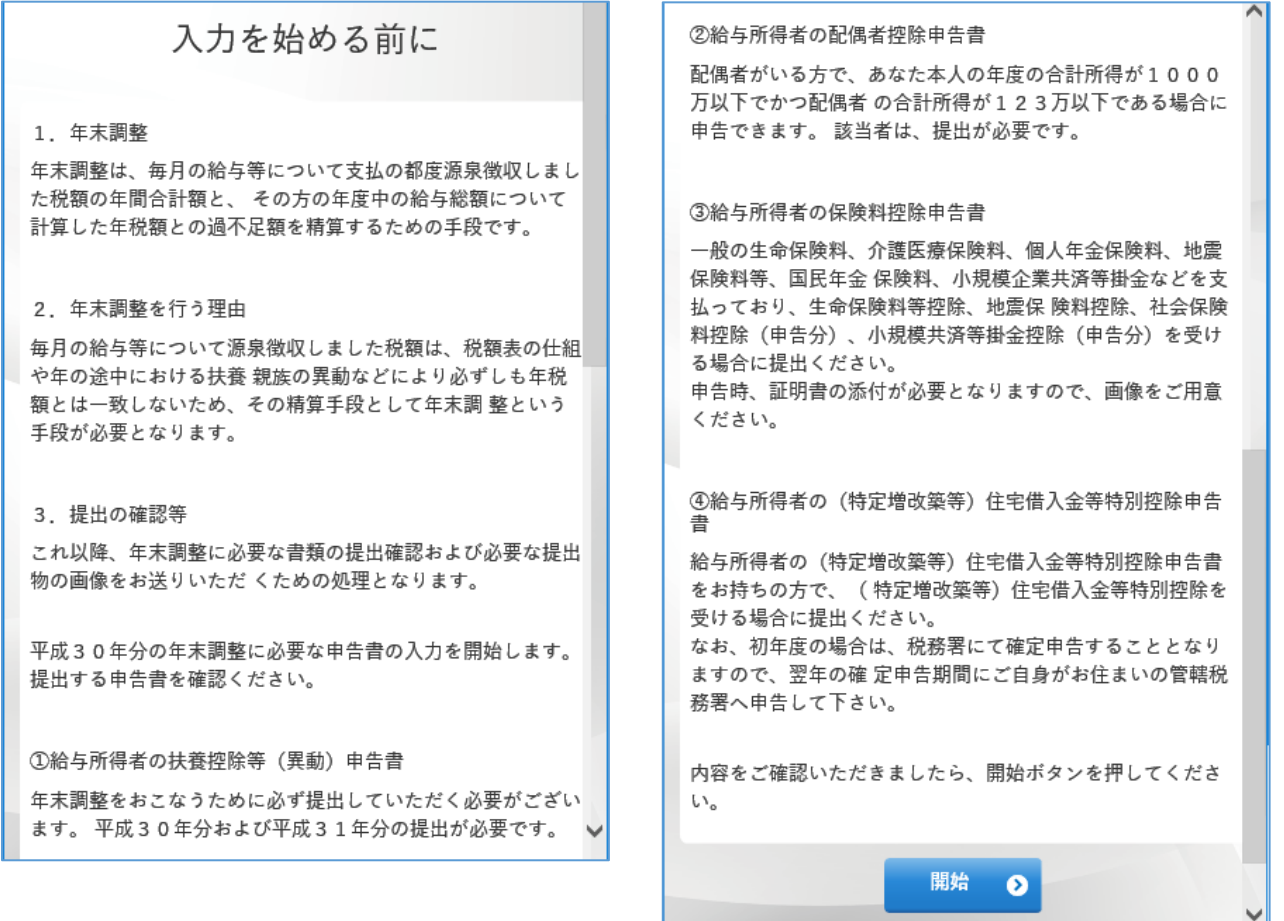

◆昨年度または入力したデータがある場合([前回のデータを引き継いで開始する]•[引継ぎをせず初めから 入力する])

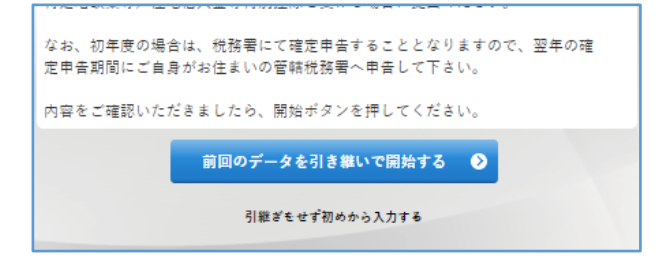

※年調不要または翌年のみ申告書を提出する場合は必ず、[引継ぎをせず初めから入力する]を選択して開始してくだ さい。ログイン時の選択を間違えるとやりなおしすることができないため、ご注意ください。

### <span id="page-15-0"></span>3-2. 質問画面

3-1 において、[開始](または「引継ぎをせず初めから入力する」)を押すと、最初の質問画面を表示しま す。[はい] または [いいえ] を押して回答してください。

(「前回のデータを引き継いで開始する」を選択した場合は、「本人情報に変更はありますか」の質問画面 を表示します。入力内容を確認して、変更や修正をすることができます) 前の画面に戻る場合は、[戻る](または[はじめに戻る])を押してください。

#### ※ブラウザの[戻る]ボタンは使用できません。戻る場合は必ず画面上のボタンを押してください。

◆「開始]又は「引継ぎをせず初めから入力する]の場合

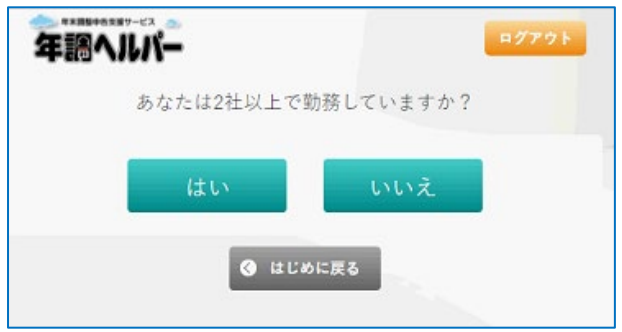

▶[前回のデータを引き継いで開始する]を選択した場合

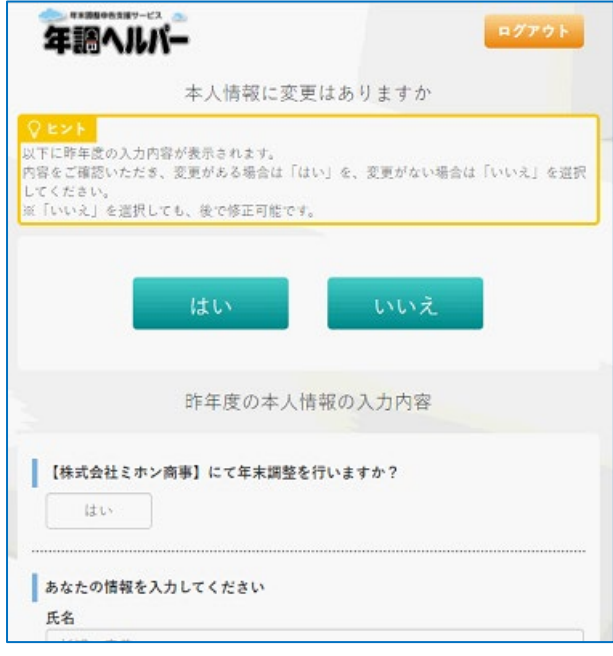

●退職手当等を有する配偶者・扶養親族について

本人情報の質問で「退職手当等を受け取る者の情報を入力してください」と入力画面を表示します。 退職手当などの支払を受ける配偶者(生計を一にしており、退職所得を除いた合計所得見積額が 133 万 円以下)または退職手当があることで扶養親族から外れた親族の情報を入力してください。 「寡婦」「ひとり親」のチェックは現在「寡婦」「ひとり親」に該当しなくても、退職所得を除くと合計所 得見積額」が 48 万円以下となる扶養親族がいて住民税上の「寡婦」「ひとり親」に該当する場合にチェッ クを付与します。

※質問の途中で「配偶者は、翌年度に変更がありますか?」、「翌年度に扶養親族の変更はありますか?」の変更ありと して翌年の情報を入力した場合は、翌年の申告書の情報に反映します。

※退職所得のある配偶者、扶養親族等を入力すると今年の申告書にのみ反映し、翌年は非表示となります。

※16 歳未満の扶養親族が次年度は 16 歳以上の控除対象扶養親族に該当する場合、生年月日により表示が変わります。 例:今年は 16 歳未満の扶養親族欄に表示され、翌年は控除対象扶養親族欄に表示

### <span id="page-17-0"></span>3-3. 入力画面

3-2 の回答によって、入力画面へ遷移します。各項目を入力して[次へ]を押してください。

([前回のデータを引き継いで開始する]を選択した場合は、前回入力した内容を表示します。必要に応じて 修正や変更ができます)

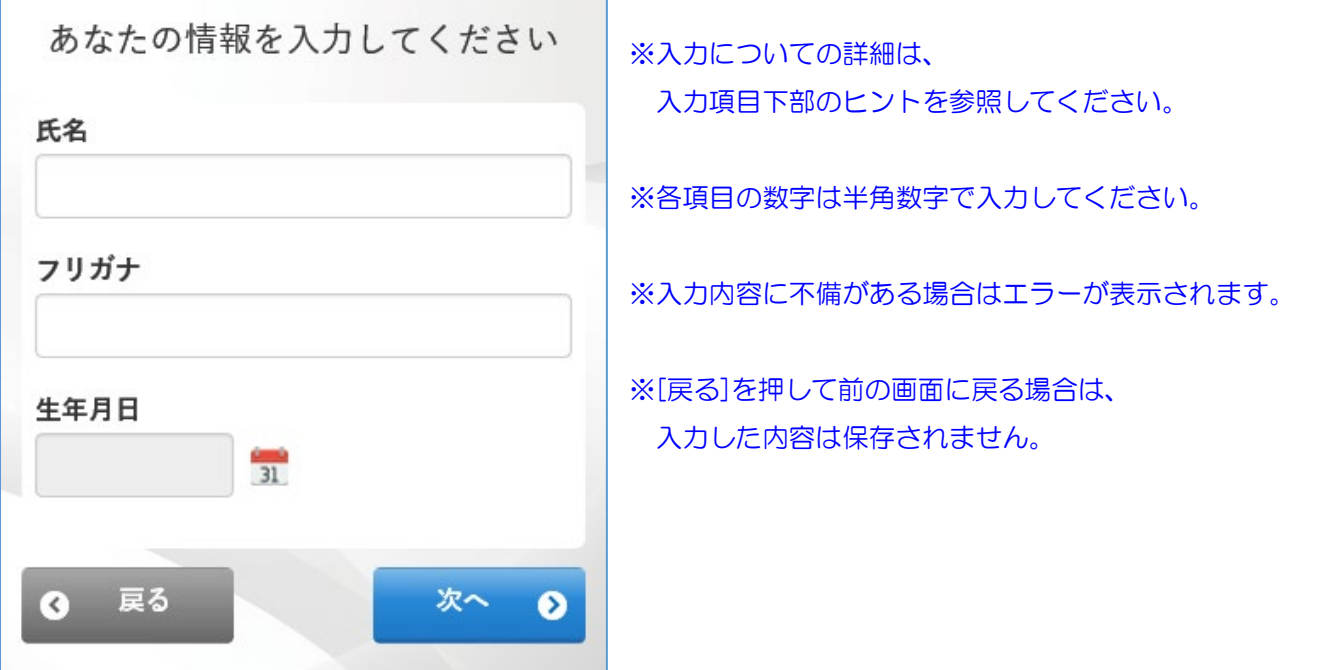

画面の下部に入力状況を表示します。

(例)

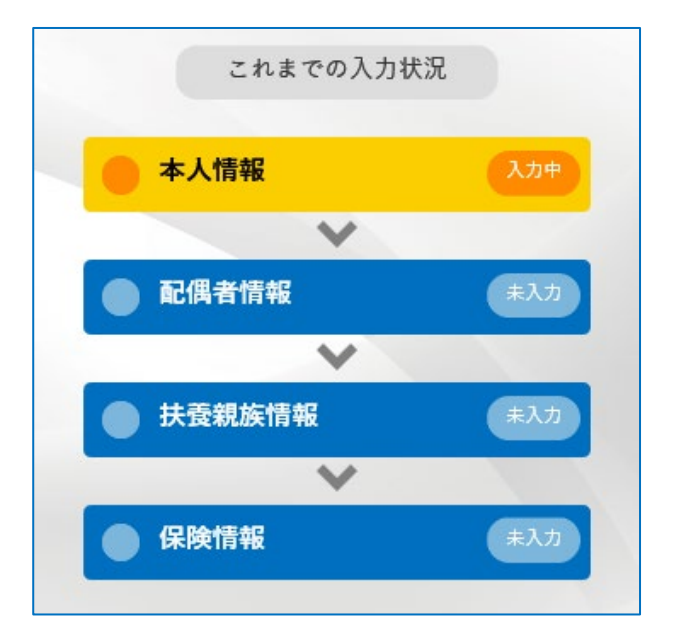

「本人情報」を入力を終え、「配偶者情報」の入力中

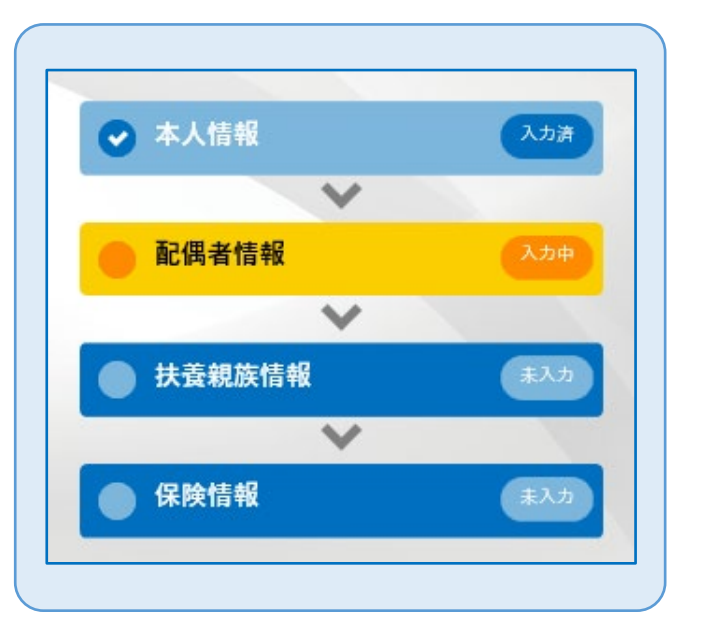

### <span id="page-18-0"></span>3-4. 画像アップロード画面

回答内容によって、画像アップロード画面を表示します。以下の手順でアップロードを行います。 Internet Explorerでは画像のアップロード機能が利用できません。推奨環境のブラウザをご利用ください。 ※画像のアップロードが不要であれば、[次へ]を押すと画面をスキップすることができます。

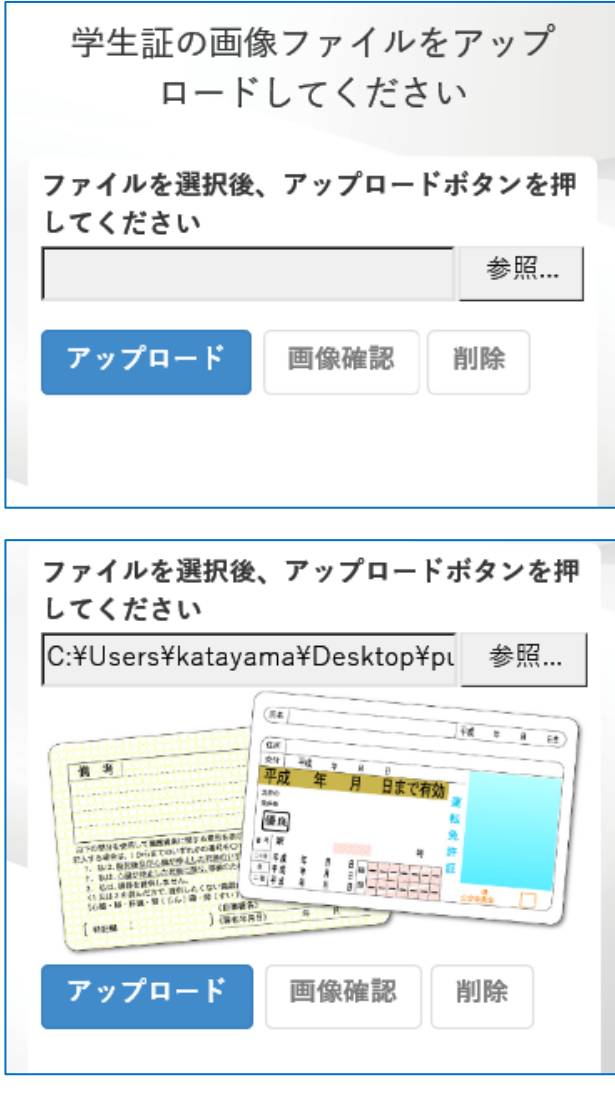

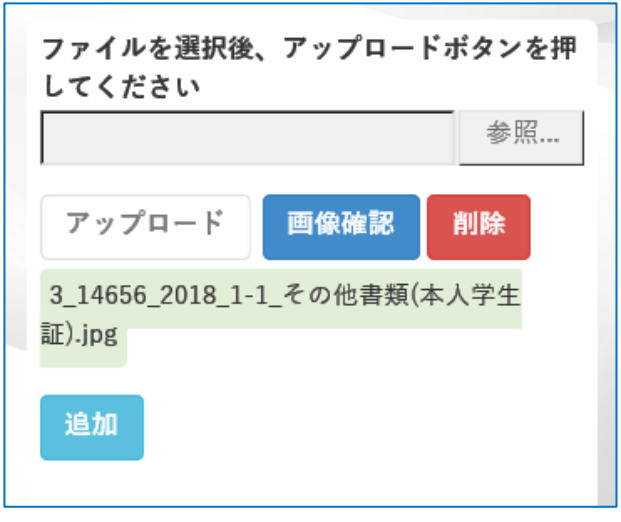

- 1. [参照...]を押し、画像ファイルを選択します。
- ※ スマートフォンなどで操作する場合は、[参照...]を押 した後に、カメラで撮影した画像をそのままアップロ ードすることが可能です。
	- (スマートフォンの機種や使用するブラウザによっ て、動作が異なる場合があります。)
- 2. 画像を選択すると、選択した画像が表示します。 問題なければ、[アップロード]を押します。
- ※1枚当たりの画像サイズの重さの最大値 30MB。 ※PNG、JPG、JPEG、GIF、BMP などの画像データ、 又は PDF がアップロード可能です。(PDF は自動で PNG に変換されます)

- 3.アップロード完了になります。[次へ]を押し、次 の画面へ進んでください。
- ※[画像確認]を押すと、アップロードした画像を確認で きます。

※「削除]を押すと、画像を削除できます。

※複数画像が追加可能な証明書については、[追加]を押 すと表示します。[追加]を押すと、2 つ目の画像をアッ プロードできます。(証明書の種類によって、最大で各 3つまで画像のアップロードが可能です。)

## <span id="page-19-0"></span>3-5. 電子的控除証明書(XML ファイル)アップロード画面

生命保険料(新·旧)、個人年金保険料(新·旧)、介護医療保険料、地震保険料及び旧長期損害保険の電子 的控除証明書(XML ファイル)をお持ちの場合、年調ヘルパーに取込む事ができます。

(電子的控除証明書は、ご契約の保険会社から取得できます。詳細は保険会社へお問い合わせください。) 電子的控除証明書を取り込んだ後、取り込まれなかった項目がありましたら、手入力を行ってください。 ※e-Tax を利用できない電子的控除証明書には未対応です。

国税庁の HP から、「保険料に係る電子控除証明書の発行主体一覧」を確認いただけます。

https://www.nta.go.jp/users/gensen/nenmatsu/nencho\_06.htm

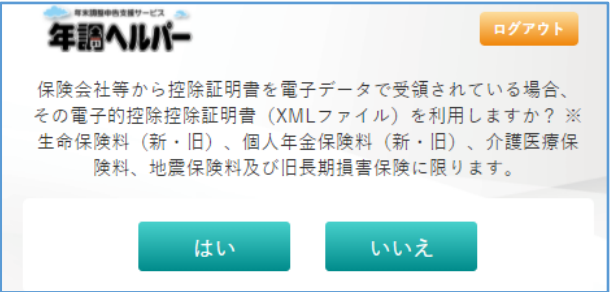

### <span id="page-20-0"></span>3-6. 入力完了画面

全ての回答が終わると、[確認]と「提出]のボタンがある入力完了画面が表示されます。 各入力グループボタン(本人情報、配偶者情報、扶養親族情報、保険情報)を押すと、各修正画面へ遷移し ます。(3-6.[修正画面\)](#page-21-0)

[確認]を押すと、各申告書の PDF が表示され、入力内容を確認できます。 [提出]を押すと、入力作業が完了になります。 提出後は修正ができなくなりますのでご注意ください。

※ 提出完了後は、再ログインすることによって入力内容を確認できます。(修正はできません) ※ 提出完了後に修正を行いたい場合は、管理者にお問い合わせください。

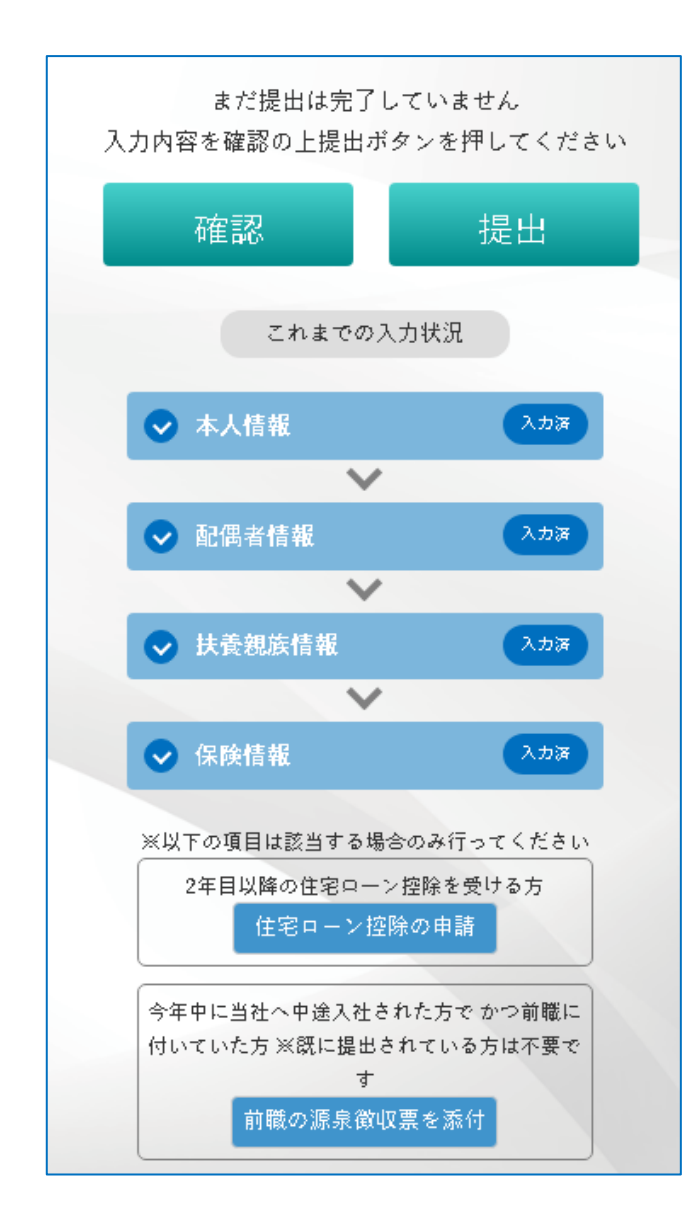

※ 入力内容に不備がある場合、エラー表示となり、提出 が行えません。エラー個所を修正してください。

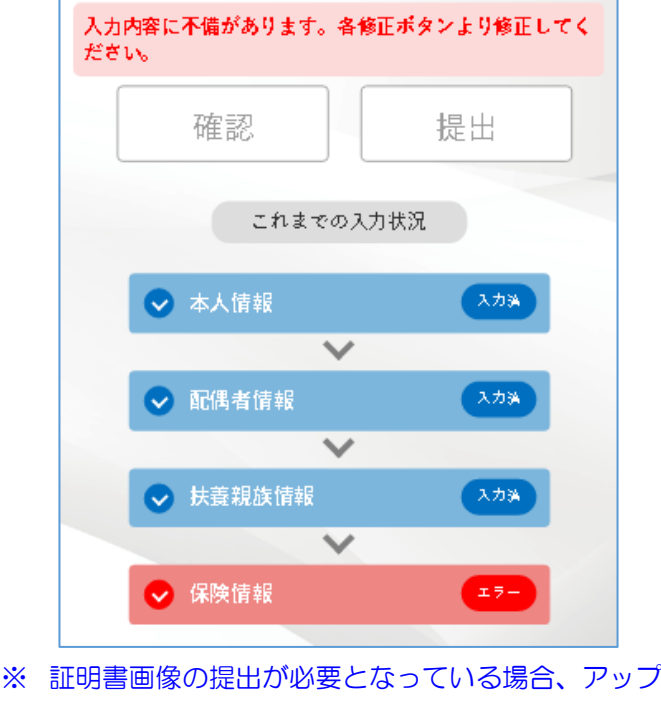

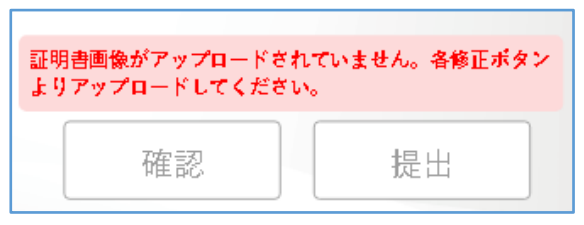

ロードされていないと同様に提出が行えません。

### <span id="page-21-0"></span>3-7. 修正画面

[確認]と[提出]のボタンがある入力完了画面から、各情報を押すと、入力済みの内容を確認や修正が できます。回答内容は[はい]、[いいえ]を押すと変更できます。入力内容は、[修正]ボタンを押すと変更で きます。

- ※ 予め入力済みであっても、修正内容によって申告書の記載に不要な情報は削除されます。また、修正内容によって 別途入力が必要となる場合は、質問画面・入力画面へ遷移する場合があります。
- ※ 提出完了後は修正ができません。入力内容や申告書の PDF を確認することができます。

┑

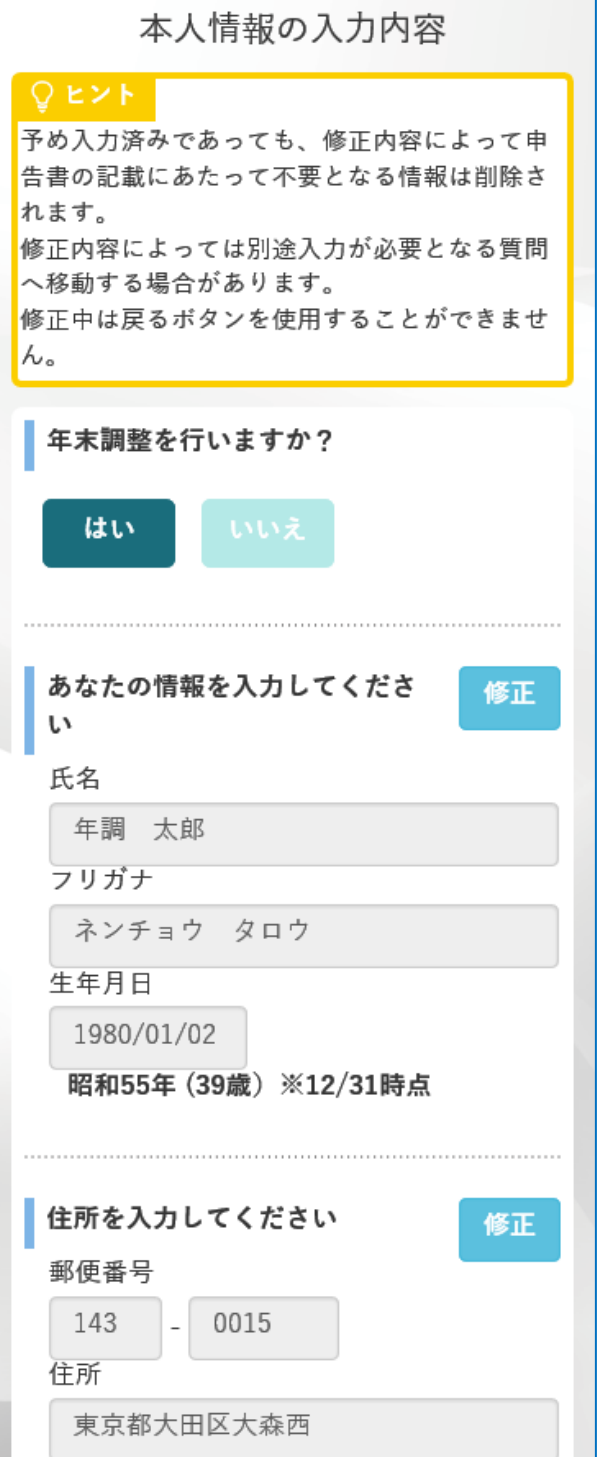

# <span id="page-22-0"></span>4.差戻し後の再入力

## <span id="page-22-1"></span>4-1. 差戻しについて

提出を行った後に、管理者側が入力内容に不備を発見した場合、「差戻し」が行われます。「差戻し」が行わ れると、再度修正が可能になります。再度提出する必要がありますので、ご不明な場合は管理者に確認くだ さい。

## <span id="page-22-2"></span>4-2. 修正について

差戻しされた場合、修正が必要な入力グループに「要修正」と表示されます。(※ この入力グループ以外の修正 はできません。)修正が必要な箇所の詳細は、管理者よりメール等で通知されます。 対象個所を修正後、「提出」ボタンを押します。

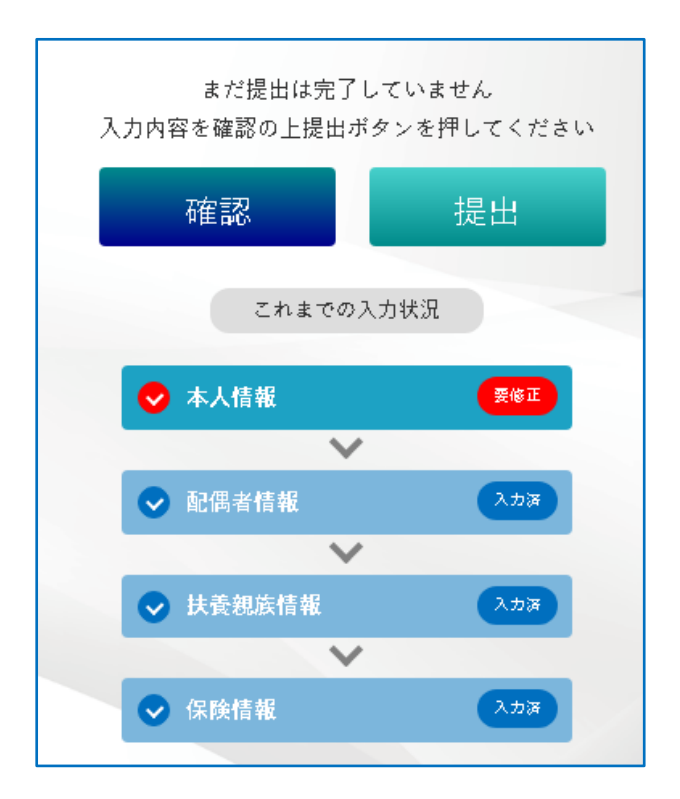

# <span id="page-23-0"></span>5.英語表示設定方法

# <span id="page-23-1"></span>5-1. 言語設定方法

### 【Google Chrome の場合】

1. 画面右上のメニューアイコンから、設定を押します。

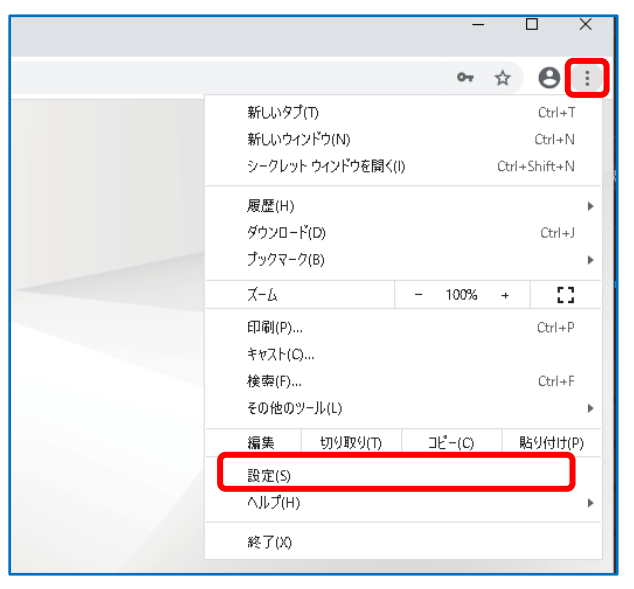

#### 2. 左側の「詳細設定」から、「言語」を押します。

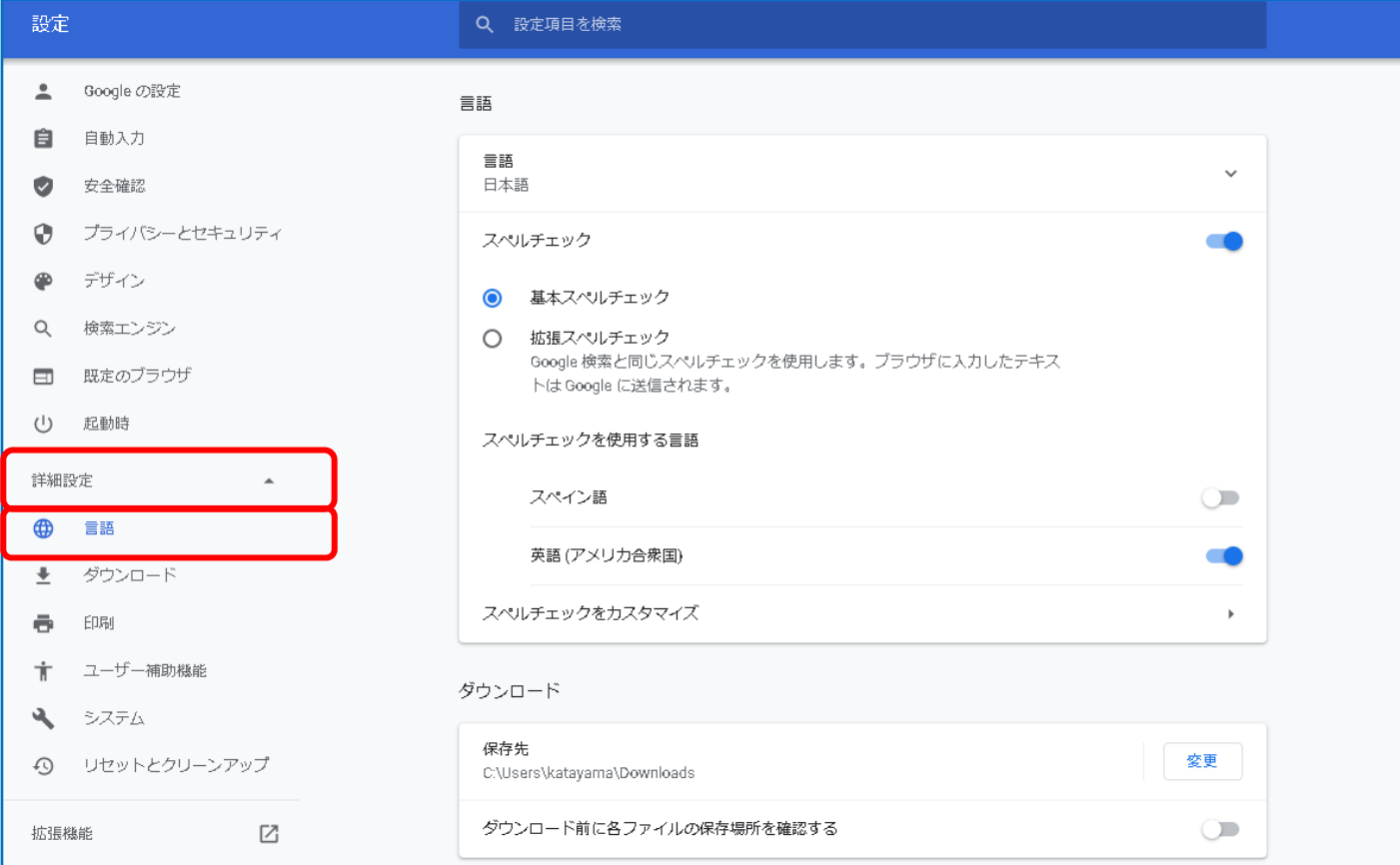

- 3. 現在設定されている言語を選択し、「英語」を「Google Chrome をこの言語で表示」を押します。 (英語が表示されていない場合は「言語を追加」から追加します。)
- ※ 「英語」以外に設定した場合、年調ヘルパーはすべて日本語表記になります。

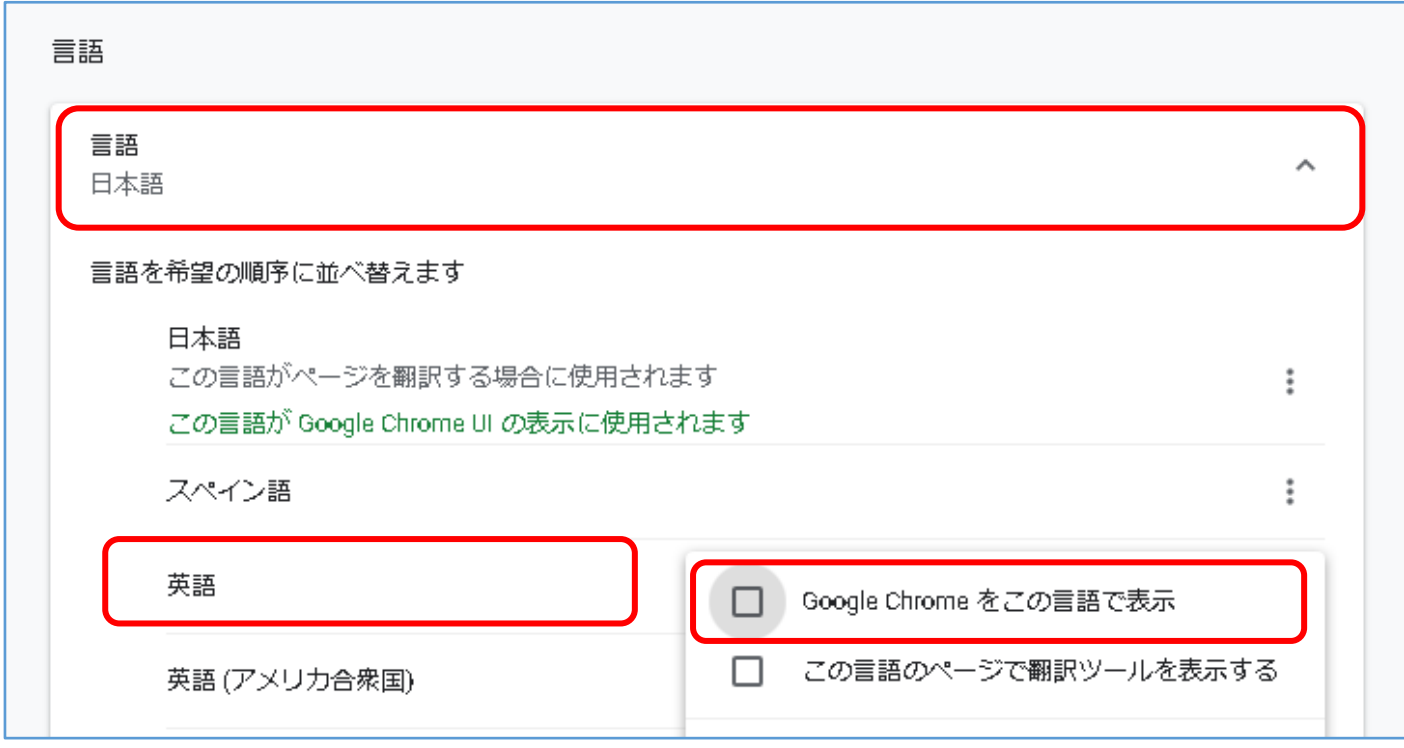

- 4.ブラウザを再起動し、ログイン画面を表示すると、英語表記になります。 ※ ボタンや質問などが英語表記になります。一部英語表記に対応していない箇所があります。
- ※ 他ブラウザでも同様に言語設定を「英語」に変更することで英語表記となります。

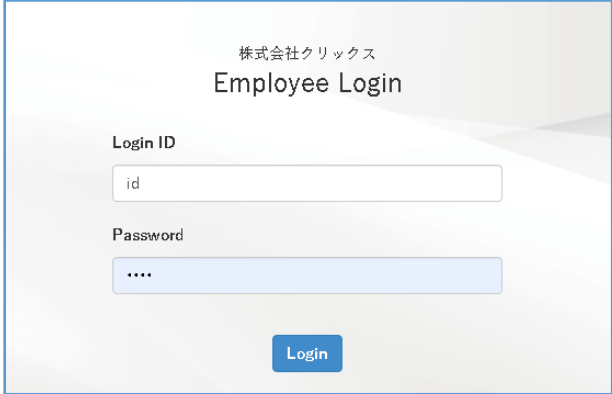

### 【Microsoft Edge の場合】

### ※以下の手順は「バージョン 86.0.622.63」のものになります。

- 1. 画面右上のメニューアイコンから、設定を押します。
	- 「メニューアイコン」から「言語」を押します。

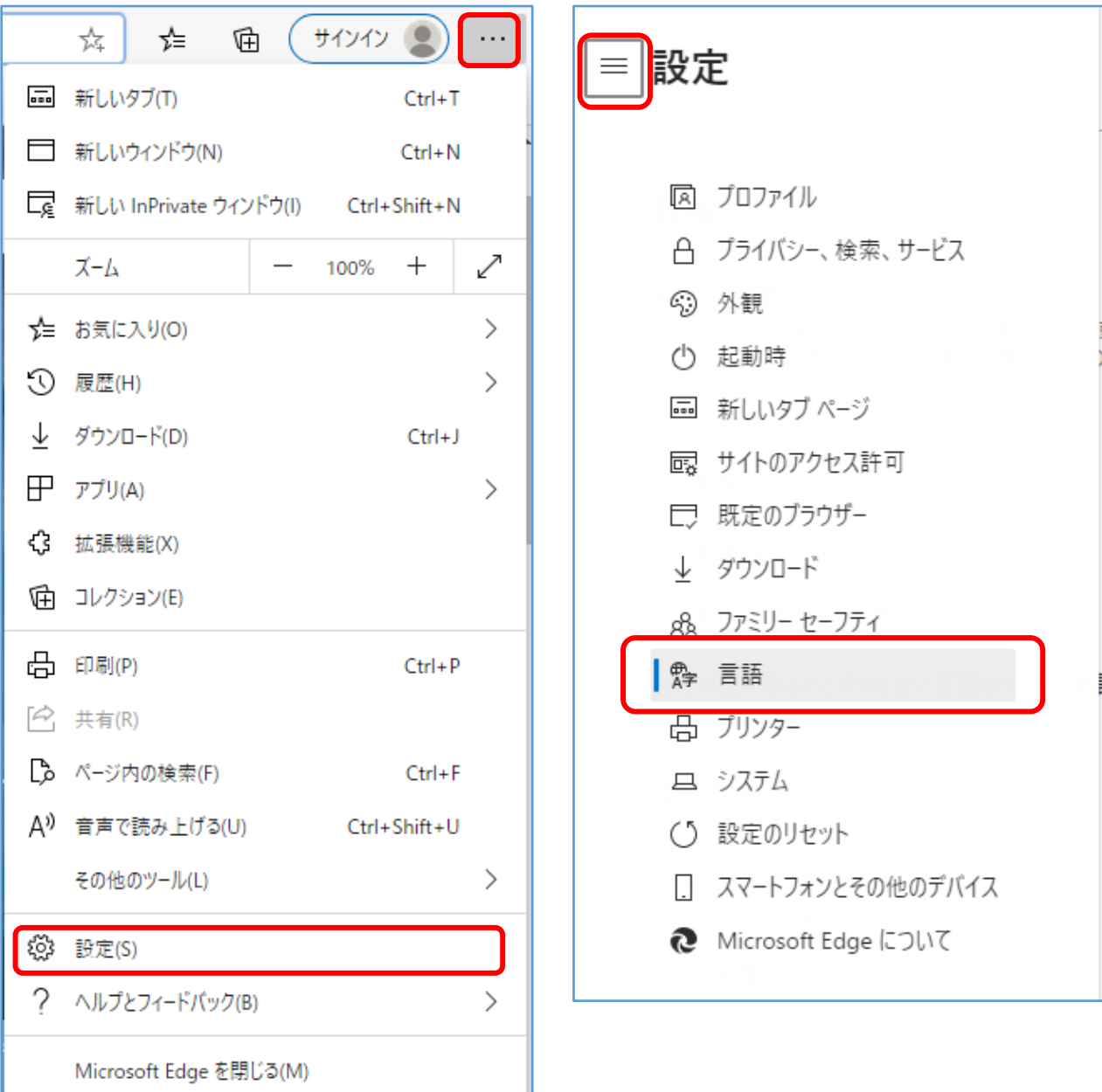

2.「英語」の右側の「…」アイコンから「一番上へ移動」を押します。

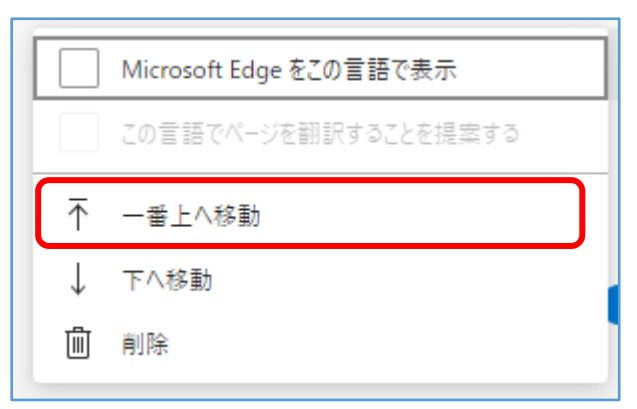

3.以下のように英語が最優先となっていることを確認したら、ブラウザを再起動し、年調ヘルパーのログ イン画面を開きます。

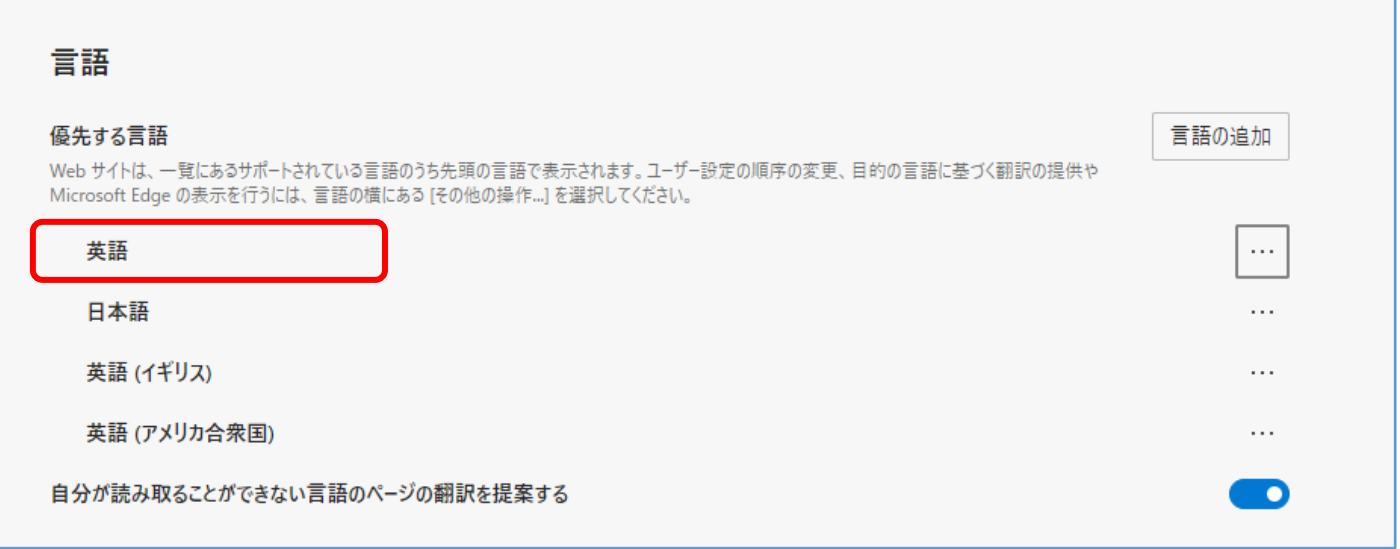

4. 英語表記となっていることが確認できます。

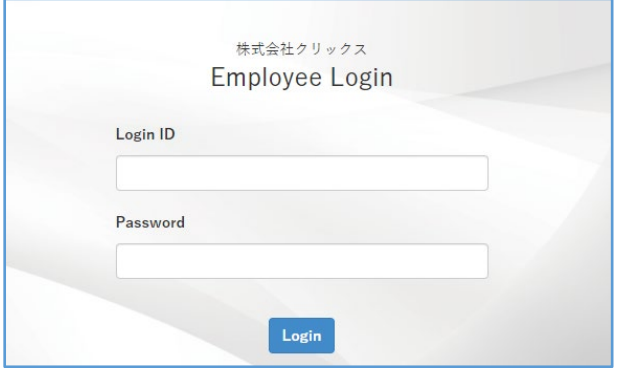

# <span id="page-27-0"></span>6.WEB 給与明細書配信システムからの画面遷移

#### <スマートフォン>

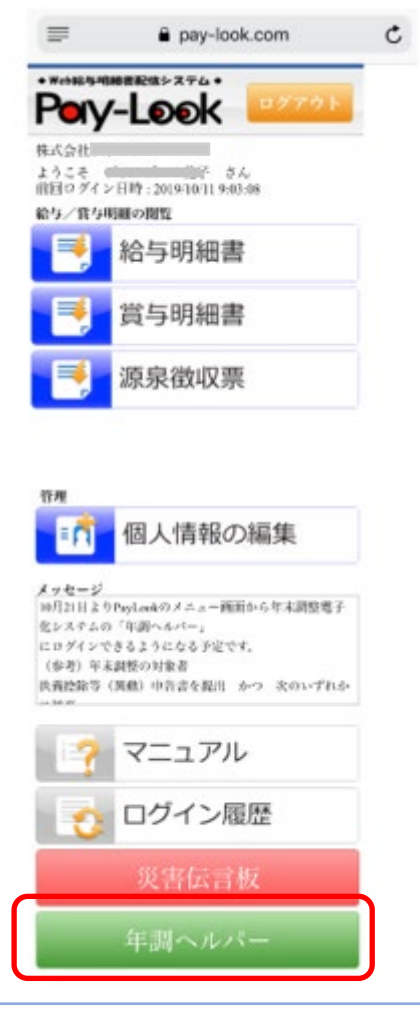

 WEB 給与明細書配信システムから 年調ヘルパーの従業員用サイトに画面遷移することができます。

#### 【注意】

 Pay-Look と年調ヘルパーは、別々のソフトの為、 Pay-Look でパスワードを変更しても、 年調ヘルパーでパスワードは変更される事はありません。

### <パソコンの場合>

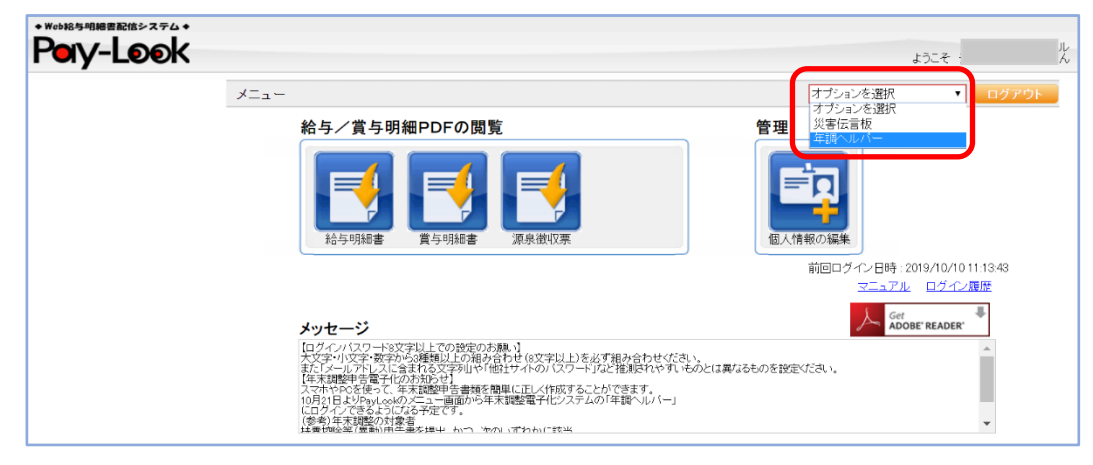